# **HDD TWAIN driver**

# User's Guide

# **Contents**

| 1 | Intro    | oduction                                      |     |
|---|----------|-----------------------------------------------|-----|
|   | 1.1      | What Is an HDD TWAIN Driver?                  | 1-1 |
|   | 1.2      | How You Can Use an HDD TWAIN Driver           | 1-2 |
|   | 1.3      | Operating Environment                         | 1-3 |
|   | 1.3.1    | Software                                      | 1-3 |
|   | 1.3.2    | System Requirements                           | 1-3 |
| 2 | Inst     | alling the HDD TWAIN Driver                   |     |
|   | 2.1      | Installation                                  | 2-1 |
|   | 2.2      | Uninstallation                                | 2-3 |
| 3 | Workflow |                                               |     |
| 4 | Loading  |                                               |     |
| 5 | Cha      | inging the Settings                           |     |
|   | 5.1      | Black And White Inversion                     | 5-1 |
|   | 5.2      | Deleting a Loaded Document                    | 5-2 |
|   | 5.3      | Adjusting the Image Quality                   | 5-3 |
|   | 5.4      | Changing the Color Mode                       | 5-5 |
|   | 5.5      | Changing the Image Resolution                 | 5-6 |
| 6 | Sele     | ecting the Device to Load From                |     |
|   | 6.1      | Selecting a Network Device                    | 6-1 |
|   | 6.2      | Selecting from the List of Registered Devices | 6-3 |
|   | 6.3      | Editing the List of Registered Devices        | 6-5 |
|   | 6.3.1    | Adding a Device                               | 6-6 |
|   | 6.3.2    | Changing the Device Information               | 6-7 |
|   | 6.3.3    | Copying the Device Information                | 6-8 |
|   | 6.3.4    | Deleting the Device Information               | 6-9 |

| 7 | Loading with a Device Whose Authentication S | Settings |
|---|----------------------------------------------|----------|
|   | Have Been Configured                         |          |

| 7.1 | Devices with User Authentication                | 7-1 |
|-----|-------------------------------------------------|-----|
| 7.2 | Devices with Account Track Authentication       | 7-3 |
| 7.3 | Devices That Use a Middle Authentication Server | 7-4 |

8 Troubleshooting

#### **About This Product**

This HDD TWAIN driver enables you to load the document data on an MFP (multifunction printer) connected to a LAN into an image processing application on a PC.

# Trademarks and Registered Trademarks

#### **Trademark Acknowledgements**

Microsoft® and Windows® are either registered trademarks or trademarks of Microsoft Corporation in the United States and/or other countries.

RSA® BSAFE<sup>TM</sup>

RSA is a registered trademark of RSA Security Inc. BSAFE is a registered trademark of RSA Security Inc. in the United States and other countries.

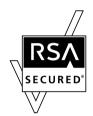

Licensing Information

This product contains RSA® BSAFE<sup>TM</sup> of RSA Security Inc.

All other company and product names are either trademarks or registered trademarks of their respective companies.

### **Dialog Boxes**

The dialog boxes shown in this manual are those that appear in Windows 7.

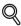

#### Detail

The dialog boxes that appear in this document may differ from those that appear on your PC, depending on the installed devices, specified settings, and PC that you are using.

#### Note

Unauthorized reproduction, translation or duplication of this document, whether in its entirety or in part, is strictly prohibited.

The contents of this document are subject to change without notice.

Copyright © 2005 KONICA MINOLTA, INC. All rights reserved.

#### LICENSE ISSUES

The OpenSSL toolkit stays under a dual license, i.e. both the conditions of the OpenSSL License and the original SSLeay license apply to the toolkit.

See below for the actual license texts. Actually both licenses are BSD-style Open Source licenses. In case of any license issues related to OpenSSL please contact opensslcore@openssl.org.

#### **OpenSSL License**

Copyright © 1998-2001 The OpenSSL Project. All rights reserved.

Redistribution and use in source and binary forms, with or without modification, are permitted provided that the following conditions are met:

- Redistributions of source code must retain the above copyright notice, this list of conditions and the following disclaimer.
- Redistributions in binary form must reproduce the above copyright notice, this list of conditions and the following disclaimer in the documentation and/or other materials provided with the distribution.
- All advertising materials mentioning features or use of this software must display the following acknowledgment:
   "This product includes software developed by the OpenSSL Project for use in the OpenSSL Toolkit. (http://www.openssl.org/)"
- 4. The names "OpenSSL Toolkit" and "OpenSSL Project" must not be used to endorse or promote products derived from this software without prior written permission. For written permission, please contact opensslcore@openssl.org.
- Products derived from this software may not be called "OpenSSL" nor may "OpenSSL" appear in their names without prior written permission of the OpenSSL Project.
- Redistributions of any form whatsoever must retain the following acknowledgment: "This product includes software developed by the OpenSSL Project for use in the OpenSSL Toolkit (http://www.openssl.org/)"

HDD TWAIN driver

iv

THIS SOFTWARE IS PROVIDED BY THE OPENSSL PROJECT "AS IS" AND ANY EXPRESSED OR IMPLIED WARRANTIES, INCLUDING, BUT NOT LIMITED TO, THE IMPLIED WARRANTIES OF MERCHANTABILITY AND FITNESS FOR A PARTICULAR PURPOSE ARE DISCLAIMED. IN NO EVENT SHALL THE OPENSSL PROJECT OR ITS CONTRIBUTORS BE LIABLE FOR ANY DIRECT, INDIRECT, INCIDENTAL, SPECIAL, EXEMPLARY, OR CONSEQUENTIAL DAMAGES (INCLUDING, BUT NOT LIMITED TO, PROCUREMENT OF SUBSTITUTE GOODS OR SERVICES; LOSS OF USE, DATA, OR PROFITS; OR BUSINESS INTERRUPTION) HOWEVER CAUSED AND ON ANY THEORY OF LIABILITY, WHETHER IN CONTRACT, STRICT LIABILITY, OR TORT (INCLUDING NEGLIGENCE OR OTHERWISE) ARISING IN ANY WAY OUT OF THE USE OF THIS SOFTWARE, EVEN IF ADVISED OF THE POSSIBILITY OF SUCH DAMAGE.

This product includes cryptographic software written by Eric Young (eay@cryptsoft.com). This product includes software written by Tim Hudson (tjh@cryptsoft.com).

#### **Original SSLeay License**

Copyright © 1995-1998 Eric Young (eay@cryptsoft.com) All rights reserved.

This package is an SSL implementation written by Eric Young (eay@cryptsoft.com).

The implementation was written so as to conform with Netscapes SSL.

This library is free for commercial and non-commercial use as long as the following conditions are aheared to. The following conditions apply to all code found in this distribution, be it the RC4, RSA, lhash, DES, etc., code; not just the SSL code. The SSL documentation included with this distribution is covered by the same copyright terms except that the holder is Tim Hudson (tjh@cryptsoft.com).

Copyright remains Eric Young's, and as such any Copyright notices in the code are not to be removed.

If this package is used in a product, Eric Young should be given attribution as the author of the parts of the library used.

This can be in the form of a textual message at program startup or in documentation (online or textual) provided with the package.

Redistribution and use in source and binary forms, with or without modification, are permitted provided that the following conditions are met:

- 1. Redistributions of source code must retain the copyright notice, this list of conditions and the following disclaimer.
- Redistributions in binary form must reproduce the above copyright notice, this list of conditions and the following disclaimer in the documentation and/or other materials provided with the distribution.
- 3. All advertising materials mentioning features or use of this software must display the following acknowledgement:
  "This product includes cryptographic software written by Eric Young (eay@cryptsoft.com)" The word 'cryptographic' can be left out if the routines from the library being used are not cryptographic related.
- 4. If you include any Windows specific code (or a derivative thereof) from the apps directory (application code) you must include an acknowledgement: "This product includes software written by Tim Hudson (tih@cryptsoft.com)"

THIS SOFTWARE IS PROVIDED BY ERIC YOUNG "AS IS" AND ANY EXPRESS OR IMPLIED WARRANTIES, INCLUDING, BUT NOT LIMITED TO, THE IMPLIED WARRANTIES OF MERCHANTABILITY AND FITNESS FOR A PARTICULAR PURPOSE ARE DISCLAIMED. IN NO EVENT SHALL THE AUTHOR OR CONTRIBUTORS BE LIABLE FOR ANY DIRECT, INDIRECT, INCIDENTAL, SPECIAL, EXEMPLARY, OR CONSEQUENTIAL DAMAGES (INCLUDING, BUT NOT LIMITED TO, PROCUREMENT OF SUBSTITUTE GOODS OR SERVICES; LOSS OF USE, DATA, OR PROFITS; OR BUSINESS INTERRUPTION) HOWEVER CAUSED AND ON ANY THEORY OF LIABILITY, WHETHER IN CONTRACT, STRICT LIABILITY, OR TORT (INCLUDING NEGLIGENCE OR OTHERWISE) ARISING IN ANY WAY OUT OF THE USE OF THIS SOFTWARE, EVEN IF ADVISED OF THE POSSIBILITY OF SUCH DAMAGE.

The licence and distribution terms for any publically available version or derivative of this code cannot be changed. i.e. this code cannot simply be copied and put under another distribution licence [including the GNU Public Licence.]

# 1 Introduction

### 1.1 What Is an HDD TWAIN Driver?

An HDD TWAIN driver loads document data that is stored on an MFP (multifunction printer) connected to a LAN.

You can operate an HDD TWAIN driver from an image processing application on your PC.

You can edit loaded documents using the image processing application.

You can also adjust images using the HDD TWAIN driver.

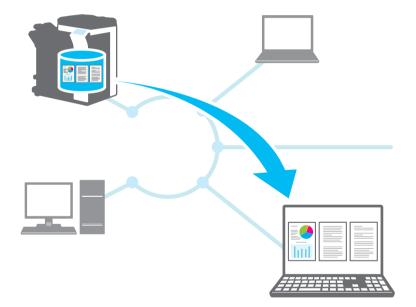

# 1

# 1.2 How You Can Use an HDD TWAIN Driver

You can use an HDD TWAIN driver to do the following.

Store documents in the MFP (multifunction printer) and load them later into a PC.

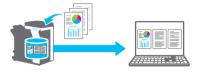

Load the data of unsatisfactory copies into a PC, edit the data, and print it.

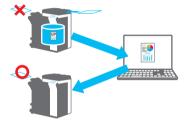

Load the contents of received faxes into a PC and send the contents by email.

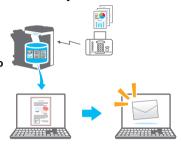

# 1.3 Operating Environment

### 1.3.1 Software

To use this software, you must install the following software on your PC beforehand.

• TWAIN compatible image processing application

# 1.3.2 System Requirements

| Operating system | Windows Vista Home Basic (SP2 or later)* Windows Vista Home Premium (SP2 or later)* Windows Vista Business (SP2 or later)* Windows Vista Enterprise (SP2 or later)* Windows Vista Ultimate (SP2 or later)*                                        |
|------------------|----------------------------------------------------------------------------------------------------|
|                  | Windows 7 Home Basic (SP1 or later)* Windows 7 Home Premium (SP1 or later)* Windows 7 Frofessional (SP1 or later)* Windows 7 Enterprise (SP1 or later)* Windows 7 Enterprise (SP1 or later)* Windows 7 Ultimate (SP1 or later)*                   |
|                  | Windows 8 / Windows 8.1 Windows 8 Pro / Windows 8.1 Pro Windows 8 Enterprise / Windows 8.1 Enterprise Windows 10 Home Windows 10 Enterprise Windows 10 Enterprise Windows 10 Education Compatible with 32-bit (x86) and 64-bit (x64) environments |
| PC               | Depends on the specifications of the OS                                                                                                    |
| Memory           | Depends on the specifications of the OS                                                                                                    |
| Network          | A PC whose TCP/IP protocol settings have been configured correctly                                                                                                    |
| Hard disk        | 20 MB or more of free disk space is necessary                                                                                                    |

Refer to the Readme file for the latest information about the operating environment.

# 2 Installing the HDD TWAIN Driver

This chapter explains how to install and uninstall the HDD TWAIN driver.

The examples in this section will use Windows 7 as the OS.

#### 2.1 Installation

To install the HDD TWAIN driver, follow the procedure below.

#### Procedure

- Start the installation program (Setup.exe).
  The "User Account Control" window will appear.
- 2 Click [Yes].
- 3 Afterward, follow the directions that appear on the window.
  The installation will start, and the necessary files will be copied.
  After all the files have been copied, the installation completed window opens.
- 4 Click [Finish].
  The HDD TWAIN driver installation window will close.

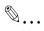

#### Note

To use the HDD TWAIN driver with the 32-bit version of Photoshop CS5, you need to download the TWAIN plugin from the Adobe website and install it.

The TWAIN driver is not compatible with the 64-bit version of Photoshop CS5.

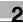

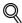

#### Detail

Separate MSI-based installers have been prepared for this software.

When an MSI-based installer is used, the software can be automatically distributed, and can be installed automatically in the Active Directory environment.

For details, contact your service representative.

### 2.2 Uninstallation

Follow the procedure below to uninstall the HDD TWAIN driver.

#### Procedure

- 1 On the taskbar, click Start, "Control Panel", "Programs", and then "Programs and Features".
- 2 Select the application that you want to uninstall from the list, and then click [Uninstall].

A confirmation window opens.

- 3 Click [Yes].
- 4 Afterward, follow the directions that appear on the window.
  - In the "Program Maintenance" window, click [Remove].
     The uninstallation of the TWAIN driver will start. When the uninstallation is finished, the InstallShield Wizard Completed window will appear.
- 5 Click [Finish].

The HDD TWAIN driver uninstallation window will close.

# 3 Workflow

The following flowchart illustrates the operations that you can perform.

Start the image processing application.

Select the HDD TWAIN driver.

Select the MFP (multifunction printer) that you want to connect to.

Select a box.

Select a document.

Changing the Settings (p. 5-1)

Click [Acquire].

# 4 Loading

This chapter explains how to load a document.

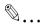

#### Note

You cannot load documents that have been saved to a box in copy mode or print mode or documents that are in a system box.

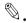

#### Note

You cannot load documents when operations on documents accumulated in boxes have been disabled on the MFP (multifunction printer) side.

#### Procedure

- 1 Start the image processing application.
- 2 In the image processing application, select the HDD TWAIN driver.
  - Some applications will display a "Select Devices" command.
     If this is the case, before you load a document, use Select Devices to select the HDD TWAIN driver that you want to use.

The "Select Devices" window appears.

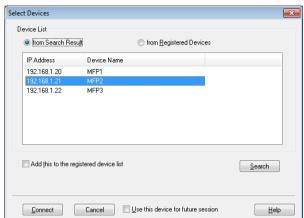

3 Select the device you want to connect to, and then click [Connect].

- You can also select the device that you want to connect to from the list of registered devices. For details, see "Selecting from the List of Registered Devices" on page 6-3.
- For details about the "Select Devices" dialog box, see "Selecting the Device to Load From" on page 6-1.
- When user authentication and account track authentication are configured on the MFP (multifunction printer) side, various authentication windows appear. For details, see "Loading with a Device Whose Authentication Settings Have Been Configured" on page 7-1.
- When the MFP (multifunction printer) is configured to disable operations by the logged in user on documents accumulated in boxes, the user will be unable to load documents.
- If you select the [Use this device for future session] check box, the selected device will be used again the next time you connect. The next time you select the HDD TWAIN driver, the "Select Devices" dialog box will not open, and the Select Box dialog box will open instead.

The Select Box dialog box opens.

4 Select a box.

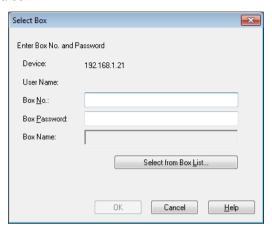

 Click [Select from Box List], and then select a box. After you select a box, click [OK].

If you know the box number, enter it in the [Box No.] box.

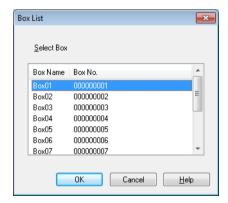

5 If a password is set on the box, enter the password in the [Box Password] box.

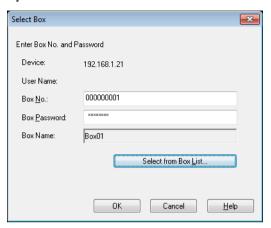

- 6 Click [OK].

  The main window opens.
- 7 Click the document you want to load.

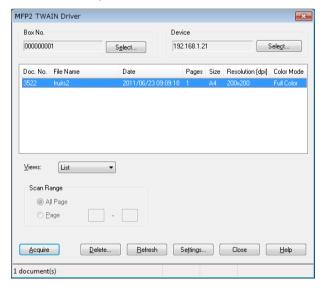

 If you select [Thumbnail] from the "Views" list, the thumbnail of the first page of the document will be displayed. You may not be able to select [Thumbnail] depending on the device.

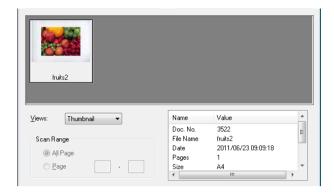

- To delete the selected document, click [Delete].
- To refresh the list, click [Refresh].
- When you want to adjust an image or delete a loaded document, click [Settings]. For details, see "Changing the Settings" on page 5-1.
- When you want to change the box, click [Select].
- When you want to change the device to load from, click [Select].
   For details, see "Selecting the Device to Load From" on page 6-1.

#### Click [Acquire].

The document will be loaded, and an image of it will appear in the image processing application.

# 5 Changing the Settings

In the "Settings" dialog box, you can adjust images and delete loaded documents.

Click [OK] after you are finished.

### 5.1 Black And White Inversion

You can invert the black and white parts of a document when you load it.

In the "Settings" dialog box, select the "Scan" tab, and then select the [Negative Image] check box.

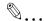

#### Reminder

You can select this check box for black and white monochrome data.

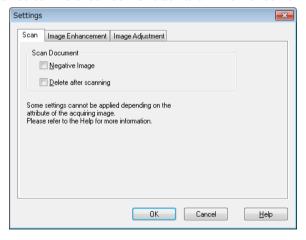

# 5.2 Deleting a Loaded Document

This section will explain how to delete a loaded document.

In the "Settings" dialog box, select the "Scan" tab, and then select the [Delete after scanning] check box.

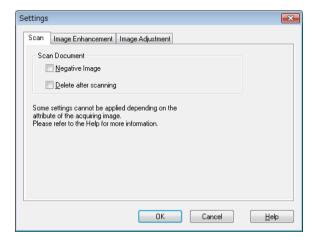

# 5.3 Adjusting the Image Quality

This section will explain how to adjust the image quality of a loaded document.

You can set the image quality in the "Image Enhancement" tab of the "Settings" dialog box.

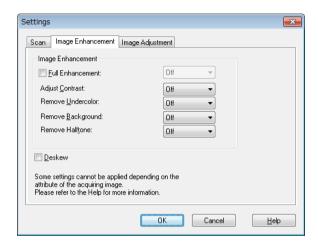

| Item             | Description                                                                                                    |  |
|------------------|----------------------------------------------------------------------------------------------------|--|
| Full Enhancement | Select this check box to adjust the contrast, undercolor removal, background removal, and halftone removal all at once. You can select Off, Low, Standard, or High. |  |
|                  | ◎                                                                                                    |  |
|                  | Reminder This setting is invalid for grayscale data and black and white monochrome data.                                                                            |  |
| Adjust Contrast  | Adjust the contrast. You can select Off, Low, Standard, or High.                                                                                                    |  |
|                  | ♥                                                                                                    |  |
|                  | Reminder This setting is invalid for black and white mono-<br>chrome data.                                                                                          |  |

| Item              | Description                                                                                                    |  |
|-------------------|----------------------------------------------------------------------------------------------------|--|
| Remove Undercolor | Removes unnecessary undercolors, such as a light back-<br>ground color or the discoloration of an original document<br>due to aging or exposure to sunlight. You can select Off,<br>Low, Standard, or High.  |  |
|                   | ♥                                                                                                    |  |
|                   | Reminder This setting is invalid for grayscale data and black and white monochrome data.                                                                                                    |  |
| Remove Background | When there are characters and figures in the background, you can use this setting to remove them without affecting the characters and figures in the foreground. You can select Off, Low, Standard, or High. |  |
|                   | ♥                                                                                                    |  |
|                   | Reminder This setting is invalid for grayscale data and black and white monochrome data.                                                                                                    |  |
| Remove Halftone   | Reduces the formation of moiré patterns (striped patterns that appear on scanned printed materials). You can select Off, Low, Standard, or High.                                                             |  |
|                   | ♥                                                                                                    |  |
|                   | Reminder This setting is invalid for black and white mono- chrome data.                                                                                                    |  |
| Deskew            | Automatically corrects the scan of a skewed original document.                                                                                                    |  |
|                   | ◎                                                                                                    |  |
|                   | Note This feature may not work properly with small image sizes.                                                                                                    |  |

# 5.4 Changing the Color Mode

This section will explain how to change a document's color mode.

In the "Settings" dialog box, you can select the color mode from the "Color" list in the "Image Adjustment" tab.

You can select Off, Full Color, Gray Scale, or Black.

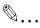

#### Reminder

This setting is not valid for some devices.

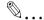

#### Reminder

You cannot change grayscale to full color or change black and white monochrome to grayscale or full color.

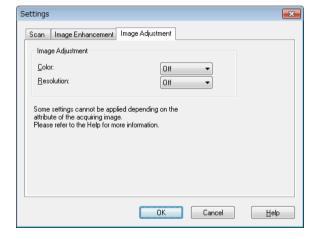

# 5.5 Changing the Image Resolution

This section will explain how to change the image resolution of the document.

In the "Settings" dialog box, you can select the resolution from the "Resolution" list in the "Image Adjustment" tab.

You can select Off,  $200 \times 100$  dpi,  $200 \times 200$  dpi,  $300 \times 300$  dpi,  $400 \times 400$  dpi, or  $600 \times 600$  dpi.

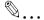

#### Reminder

This setting is not valid for some devices.

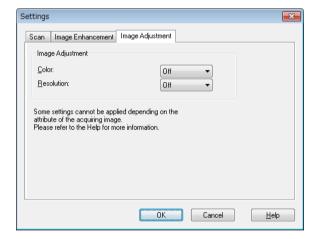

# 6 Selecting the Device to Load From

Select a device on the network that you can load from. Select the device in the [Select Devices] dialog box that appears when you first open the HDD TWAIN driver and when you click [Select] in the main window.

# 6.1 Selecting a Network Device

Select one of the devices that have been automatically detected on the network.

#### Procedure

1 Open the HDD TWAIN driver, or in the main window, click [Select].

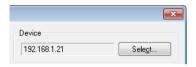

- The Select Device window opens.
- A list appears that shows the devices that have been automatically detected on the network.
- If you want to search for devices again, click [from Search Result].
- 2 Select the device you want to connect to, and then click [Connect].
  - To add a device to the list of registered devices when you connect to it, select the [Add this to the registered device list] check box. For more information about the list of registered devices, see "Editing the List of Registered Devices" on page 6-5.
  - If you're loading from a device whose authentication settings have been configured, enter the necessary information in the various windows that appear. For details, see "Loading with a Device Whose Authentication Settings Have Been Configured" on page 7-1.

 If you select the [Use this device for future session] check box, the "Select Devices" dialog box will not appear the next time you select the HDD TWAIN driver, and the main window will be displayed instead.

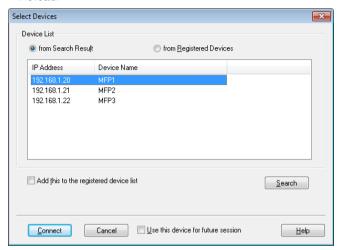

The main window opens.

# 6.2 Selecting from the List of Registered Devices

This section explains how to select a device from the list of registered devices.

#### Procedure

1 Open the HDD TWAIN driver, or in the main window, click [Select].

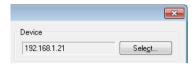

The Select Device window opens.

2 Click [from Registered Devices].

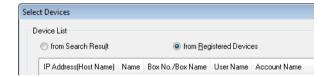

- 3 Select the device you want to connect to, and then click [Connect].
  - If you're loading from a device whose authentication settings have been configured, enter the necessary information in the various windows that appear. For details, see "Loading with a Device Whose Authentication Settings Have Been Configured" on page 7-1.
  - For information about how to add, edit, copy, and delete the devices in the list of registered devices see "Editing the List of Registered Devices" on page 6-5.
  - If you select the [Use this device for future session] check box, the "Select Devices" dialog box will not appear the next time you select the HDD TWAIN driver, and the main window will be displayed instead

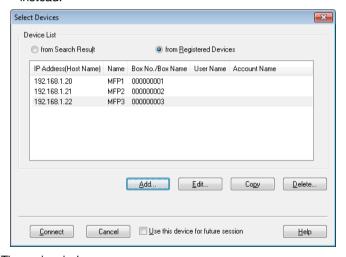

The main window opens.

# 6.3 Editing the List of Registered Devices

This section explains how to add, edit, copy, and delete the devices in the list of registered devices.

The list of registered devices appears in the "Select Devices" window when you click [from Registered Devices].

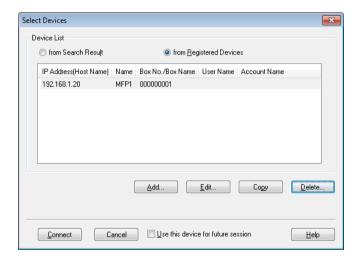

# 6.3.1 Adding a Device

This section explains how to add a device to the list of registered devices.

#### Procedure

- Click [Add].
   The "Destination Settings" window appears.
- 2 Enter the device information, and then click [OK].

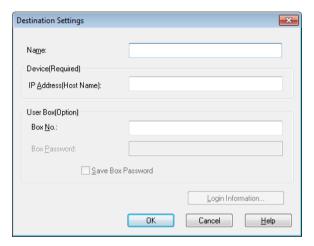

- Name: Enter the device's name.
- IP Address (Host Name): Enter the device's IP address or host name.
- Box No.: Enter the box number that you want to load from.
- Box Password: If a password has been set for the box, select the "Save Box Password" check box, and enter the password.

# 6.3.2 Changing the Device Information

This section explains how to change the information about a device that is registered in the list of registered devices.

#### Procedure

- 1 From the list, select the item that you want to change, and click [Edit].
  The "Destination Settings" window appears.
- 2 Enter the device information.

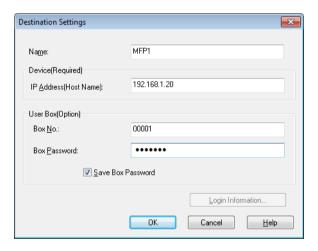

- Name: Enter the device's name.
- IP Address (Host Name): Enter the device's IP address or host name
- Box No.: Enter the box number that you want to load from.
- Box Password: If a password has been set for the box, select the "Save Box Password" check box, and enter the password.

 Login Information: This button is available when authentication information was saved the last time the device was connected to. Click this button to display authentication information. To clear the login information, click [Clear Login Information]. Click [OK] to display the "Destination Settings" dialog box.

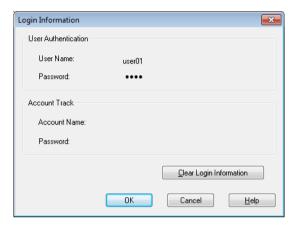

### 6.3.3 Copying the Device Information

This section explains how to copy the information about a device that is registered in the list of registered devices.

#### Procedure

- In the list of registered devices, select the information of the device you want to copy, and click [Copy].
- The device's information is copied to the list of registered devices.

# 6.3.4 Deleting the Device Information

This section explains how to delete the information about a device that is registered in the list of registered devices.

#### Procedure

In the list of registered devices, select the information of the device you want to delete, and click [Delete].

A confirmation message appears.

2 Click [Yes].

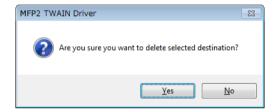

The information about the device that you selected is deleted.

# 7 Loading with a Device Whose Authentication Settings Have Been Configured

#### 7.1 Devices with User Authentication

When you connect to a device with user authentication, the "User Authentication" window appears before the main window.

Enter the predetermined user name and password.

For details, consult your system administrator.

#### Procedure

- 1 Click [Login as Public User] or [Login as the Registered User].
  - If the device's user authentication settings have been configured to allow public users, click [Login as Public User]. Otherwise, click [Login as the Registered User].

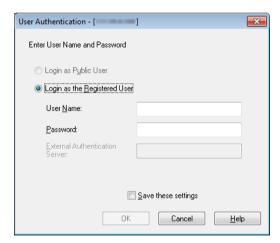

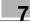

- 2 Enter the user name and password, and then click [OK].
  - If you click [Login as Public User], you do not need to enter a user name or password.
  - If you select the [Save these settings] check box, the user name and password will already be entered the next time you select the same device.
  - If external server authentication has been selected in the MFP's (multifunction printer's) user authentication settings and multiple domains have been registered, after the user name, enter "@" followed by the domain name. For example, if the user name is "user@1" and the domain name is "domain" enter "user@1@domain".

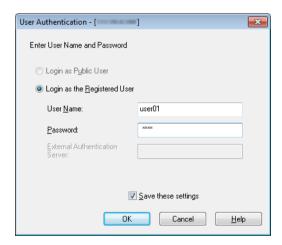

### 7.2 Devices with Account Track Authentication

When you connect to a device with account track authentication, the "Account Track Authentication" window appears before the main window.

Enter the predetermined account name and password.

For details, consult your system administrator.

#### Procedure

- → Enter the account name and password, and then click [OK].
  - If you select the [Save these settings] check box, the account name and password will already be entered the next time you select the same device.

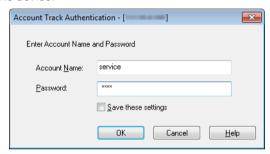

### 7.3 Devices That Use a Middle Authentication Server

When you connect to a device that uses a middle authentication server, the "Custom Login" window appears before the main window.

Enter the predetermined user name and password.

For details, consult your system administrator.

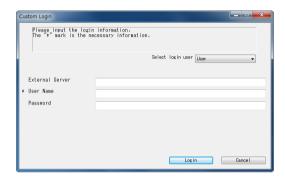

→ The dialog box shown is an example. The actual dialog box for middle authentication may vary depending on the authentication application.

# 8 Troubleshooting

This section explains the error messages, their causes, and how to respond to them.

| Error Message                                                                                        | Cause                                                                                                    | Corrective Action                                                                 |
|----------------------------------------------------------------------------------------------------|----------------------------------------------------------------------------------------------------|-----------------------------------------------------------------------------------|
| Can not connect to server (IP addres).                                                               | The specified IP address is wrong.                                                                                  | Check the IP address of the device that you're trying to connect to.              |
| Destination device is not supported.                                                                 | The device at the IP address that you specified does not support this HDD TWAIN driver.                             | Specify a destination device that is compatible with this HDD TWAIN driver.       |
| Other users have access to the specified User Box.                                                   | The box that you specified is being used by another user.                                                           | Please wait a moment, and then try connecting again.                              |
| Access to specified User Box is denied.                                                              | A password has been<br>set for the box you<br>specified, or the pass-<br>word that you speci-<br>fied is incorrect. | Make sure that the password is correct.                                           |
| The specified User Box does not exist.                                                               | The box number that you specified is incorrect.                                                                     | Enter the correct box number.                                                     |
| HDD not installed. User Box is not available.                                                        | Because the device<br>that you're connect-<br>ing to does not have a<br>hard drive, you cannot<br>use boxes.        | Contact a service technician to install a hard drive.                             |
| User Box is not accessible. Try again in a few minutes, or check with your administrator.            | The box is locked.                                                                                                  | Try connecting again after a few minutes, or contact the administrator.           |
| User Authentication failed. Make sure your USER NAME is correct, then enter your password again.     | The user name or password is incorrect.                                                                             | Make sure that the user name and password are correct.                            |
| Your authentication account is locked. Try again in a few minutes, or check with your administrator. | Your authentication account is locked.                                                                              | Try connecting again after a few minutes, or contact your administrator.          |
| Login is failed because of external authentication server error.                                     | The external authentication server cannot be connected to.                                                          | Check to make sure that the external authentication server is operating normally. |
| The server could not accept an authentication request. Please wait a moment, and then login again.   | The server could not accept an authentication request.                                                              | Try connecting again after a few minutes.                                         |

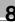

| Error Message                                                                                                    | Cause                                                                           | Corrective Action                                                                                                    |
|----------------------------------------------------------------------------------------------------|---------------------------------------------------------------------------------|----------------------------------------------------------------------------------------------------|
| Account Track Authentication failed. Make sure your Account Name is correct, then enter your password again (if required). | Account track authentication failed.                                            | Make sure that the account name and password are correct.                                                                                                 |
| No response from scanner device.                                                                                           | The PC was unable to communicate with the device.                               | Check the network and device conditions.                                                                                                    |
| Unable to delete the specified document.                                                                                   | The specified document could not be deleted.                                    | Check whether the document has already been deleted on the device side.                                                                                   |
| Access to the document is denied.                                                                                          | You have been denied access to the specified document.                          | Enter the correct password for the box number.                                                                                                    |
| The specified document does not exist.                                                                                     | The document that you specified does not exist.                                 | Check whether the document has already been deleted on the device side.                                                                                   |
| Can not retrieve User Box information from the device.                                                                     | The box that you specified does not exist.                                      | Check whether the box has already been deleted on the device side.                                                                                        |
| Can not retrieve thumbnail images.                                                                                         | Thumbnail images cannot be displayed.                                           | Check whether the document has already been deleted on the device side.                                                                                   |
| Please check the page range.                                                                                               | The page that you specified does not exist.                                     | Please check the page range.                                                                                                    |
| Device Memory Error occurred.                                                                                              | An error occurred in the device's memory.                                       | Check with the administrator of the device.                                                                                                    |
| Can not scan due to device error that has occurred.                                                                        | A device error has occurred.                                                    | Check the device conditions.                                                                                                    |
| Can not start scanning because you have reached the maximum number of registered jobs.                                     | The number of registered jobs has reached the maximum value.                    | Please wait a moment, and then try connecting again.                                                                                                    |
| Device busy. Can not begin scan.                                                                                           | The device is currently being used or is in a state in which it cannot be used. | Please wait a moment, and then try connecting again. If the same message still appears after you wait awhile, check with the administrator of the device. |
| Scanning has been cancelled.                                                                                               | The scan has been canceled by the device.                                       | Check the device conditions.                                                                                                    |
| A scanning error has occurred.                                                                                             | A scanning error has occurred.                                                  | Check the device conditions.                                                                                                    |
| An error occurred during communication with the device.                                                                    | An error occurred during communication with the device.                         | Check the network and device conditions.                                                                                                    |